# *Weavefuture Internet Café, Cyber Café* **Self Service Payment System**

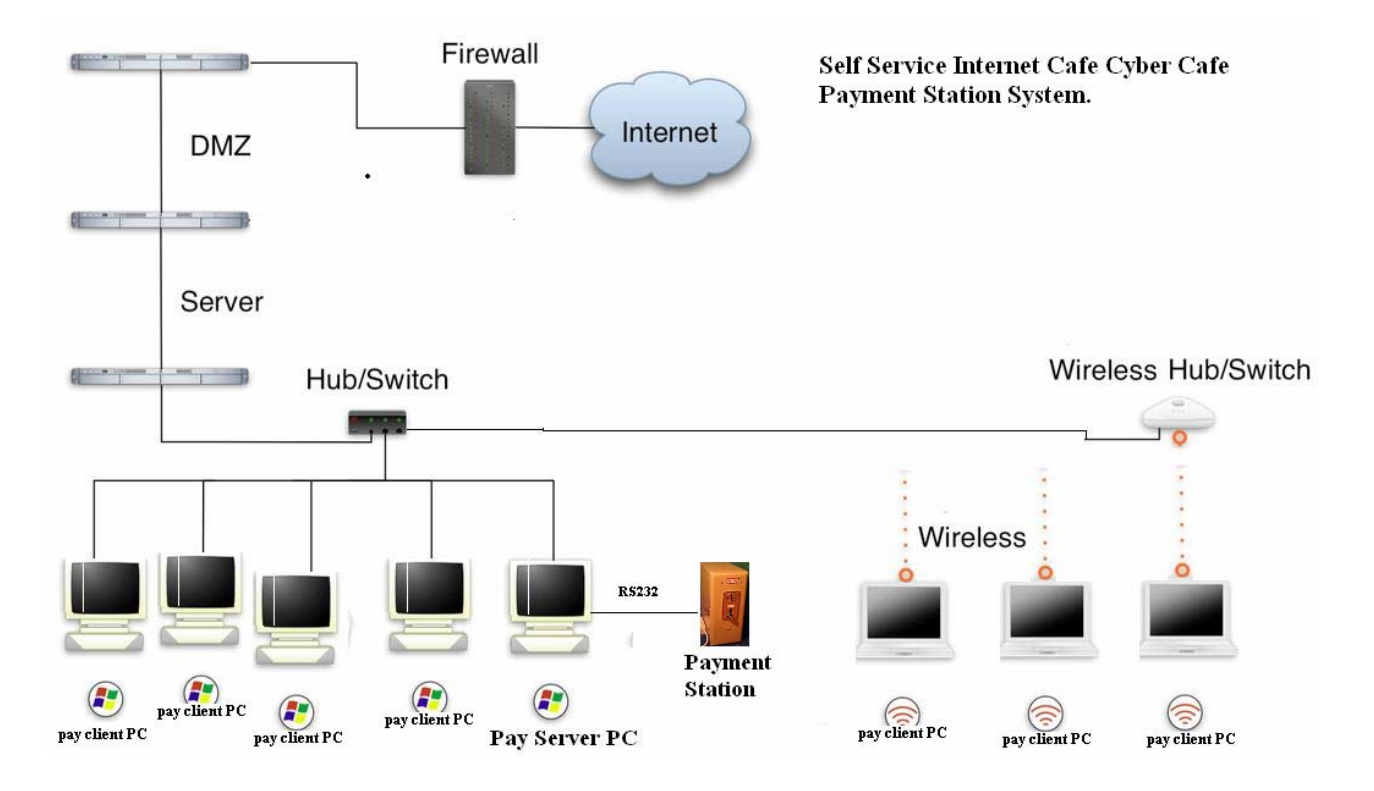

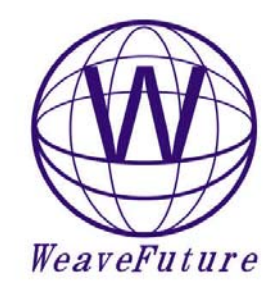

Version: Draft Date: 12/28/2006 12:45:00 AM

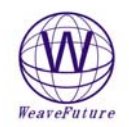

# **Table of Contents**

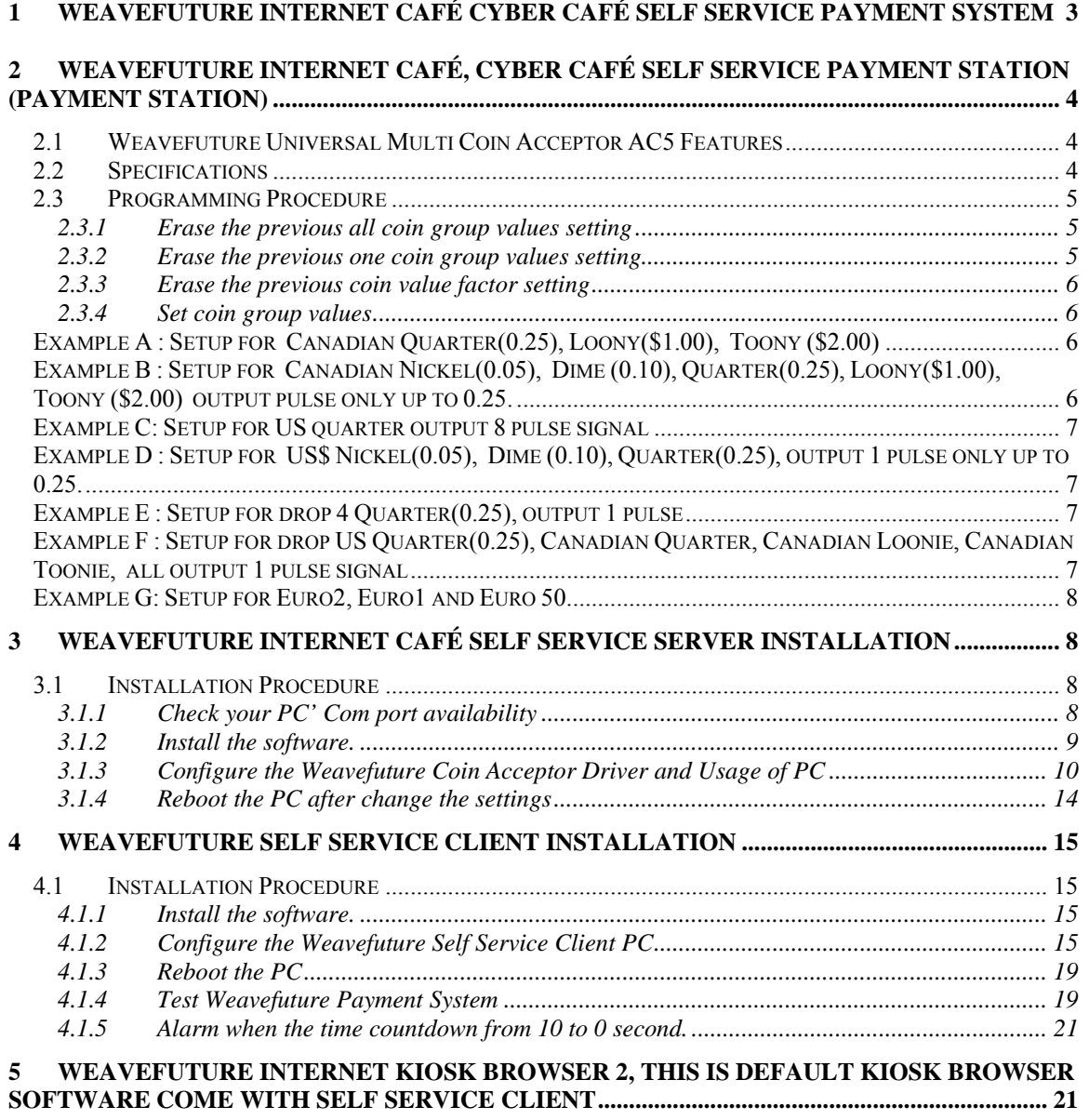

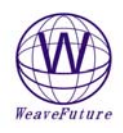

# 1 Weavefuture Internet Café Cyber Café Self Service Payment System

 Weavefuture Internet Café Cyber Café Self Service Payment System will save staff cost and turn make your Internet Café business into more profitable business.

This self service payment system is consisted of 3 parts, Internet Café Self Service Payment Station (**Payment Station), Self Service Server and Self Service Client**.

**Payment Station** is cash handling Hardware (Coin Acceptor or Bill acceptor, coin Box and Rs232 Cable to PC, Power Adaptor etc.) used to connect to a PC where the Self Service Server software installed.

**Self Service Server** is software installed on PC. It connects the **Pay Station** through RS232 Cable and connects to other PCs where they are in a wired or wireless Local Area Network (LAN). We call the PC installed Self Service Server software as **Self Service Server PC**. **Self Service Server PC** acts as a self managed internet café management and monitor system.

**Self Service Client** is software installed on all PCs that used in internet cafe. These PCs are already connected in a wired or wireless Local Area Network (LAN). We call the PC installed Self Service Client software as **Self Service Client PC**. Each Self Service Client PC has an Identification Number to identify it in the payment station; we call it **Self Service Client PC ID.** Self Service Client PC will be give to customer to use to access internet or gaming.

The Self Service Server and Self Service Client Software are tested on Windows NT, Windows 2000/XP.

(Self Service Client software and Self Service Server software can be installed on same PC if you want to save some money on PC)

### **It is very simple to work:**

1. Customer goes to **Payment Station** and selects a Self Service Client PC by its Self Service Client PC ID and pay the money for certain time.

2. Then he can use the Self Service Client PC he has paid for a certain time.

3. When his paid time is up the Self Service Client PC will be locked. He has to pay more in order to use it again or pay before the time is up to continue use it.

**It is very easy to install:** 

- **1. Plan your Internet Café PC's wired or wireless LAN (Local Area Network). The LAN has to be in working condition before you start to install. This is nothing to do with the self service payment system.**
- **2. The Payment Station usually is pre configured according to user's preference in US & Canada, and it very easy to reprogram for other country when you're following the instruction. The Payment Station installed Weavefuture Universal Coin Acceptor AC5 to handling coins. Optional have Bill Acceptor to handling paper bill, or both.**

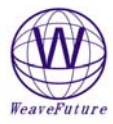

- **3. Determine which PC will be used as Self Service Server PC and install the Self Service Server Software, usually is most powerful PC, and use static TCP/IP address if possible.**
- **4. Plan your Self Service Client PC ID (from 1 to 24 depends on the system you buy) and install the Self Service Client software in all the PC you want to used for Internet Café or Game PC.**
- **5. Modify the Kiosk Setting or change to run game or third parties kiosk software, Video.**

# 2 Weavefuture Internet Café, Cyber Café Self Service Payment Station (Payment Station)

Weavefuture Universal Multi Coin Acceptor AC5 is default used for Payment Station, we also have Payment Station installed Bill Acceptor, and both. The AC5 can be reprogrammed or configured by user. The bill acceptor is factory preset before shipping, so this manual only covers the configuration of AC5

## **2.1 Weavefuture Universal Multi Coin Acceptor AC5 Features**

Armed with the powerful electronic microcontroller, (like a small computer system) the AC5 can automatically identify the coin by material, thickness and diameter. North American: US, Canada, Mexico, Bahamas, Brazil, etc.

European: Belgium, German, France, Spain, UK, Island, Czech Republic, England, Iceland, Italy, Norway, etc.

Asia: Thailand, Singapore, Australia, China, Hong Kong, Philippines, Turkey, etc.

Multiple coins

It designed to set 5 different output value groups at the same time; every output value set can program 10 types' coins.

Different output values mean number of output pulse.

Setup coins by training

Programming the type of coin by training, when AC5 is in programming mode it memorize the data of material, thickness and diameter of the coins. When AC5 is in working mode it will recognize the coins by a complicated calculation and process these memorize data.

Adjustable the recognized accuracy

There is a switch in the AC5 can adjust the accurate degree of recognizing sensitive.

Alarm guard system.

The AC5 has software guard system; this guard system has alarm, which prevents opportunistic behaviors.

### **2.2 Specifications**

- Apply to coin's diameter =  $18m/m 30m/m$
- Apply to coin's thickness =  $1.2$ m/m  $3.0$ m/m
- Work voltage =  $DC12V \pm 20\%$
- Current in 50MA in power saving mode, wake up mode 500MA
- Temperature  $=$  -20C $\sim$ 50C

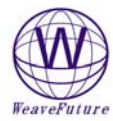

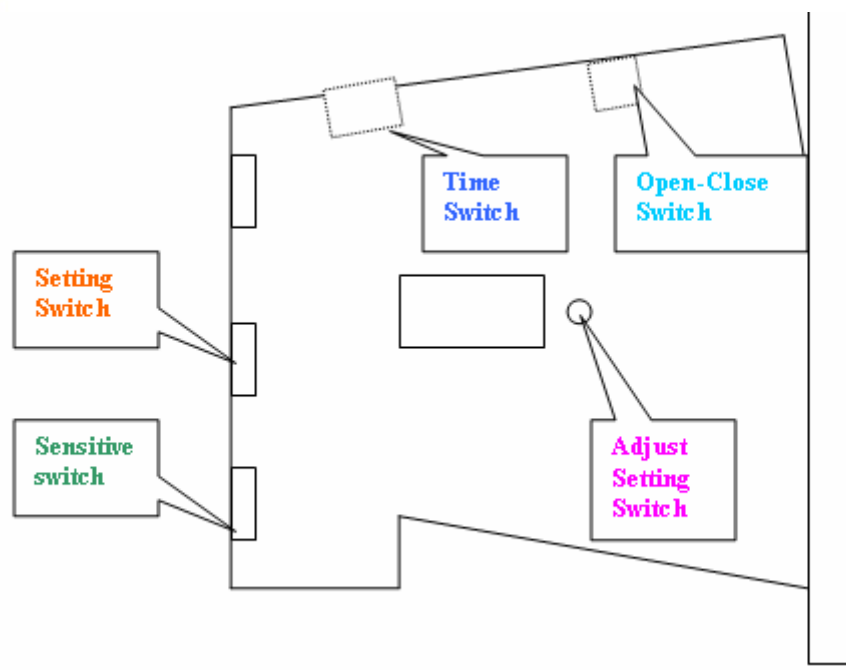

- **Setting Switch** set the AC5 to working mode (switch to **start**) or set the programming mode (switch to **set**)
- z **Adjust Setting Switch**, which for adjusting the coin's value, can set the coin value, when the AC5 in programming mode (**Setting Switch** switch to **set)**
	- o When the **Sensitive Switch** also switch to **NOM,** "00-99" means how many times of the output pulse signal will be sent when the programmed coin was deposited,**.** "01" means this group may output 1pulse.
- **Sensitive Switch** when the AC5 in working mode, it is for accepting the coin's sensitive degree, it detects the difference between real/fake coins when inserted. when AC5 in programming mode, it also help the setup the coin output value
- To get the optimal effect, Please turn on power about 10 minutes before using or setting.
- Connecting instructions of connector:
- To get the optimal effect, Please turn on power about 10 minutes before using or setting.
- Connecting instructions of connector:

```
Gray line———————Coin Counter +
Red line ——DC+12V
White line——COIN Signal counter
 Black line ――GND(Ground) 
Gray line———————Coin Counter -
```
### **2.3 Programming Procedure**

#### *2.3.1 Erase the previous all coin group values setting*

- 1. Turn the **Sensitive Switch** to "NOM" position
- 2. Turn the **Setting Switch** to "SET" position enter programming mode, LED display "00"
- 3. Press and hold the **Adjust Setting Switch** for 5 seconds or more until hear a "BI"
	- sound and LED will display "C", then all the coin value setting is erased
- 4. Turn the **Setting Switch** to "START" position exit programming mode

#### *2.3.2 Erase the previous one coin group values setting*

This is only for advance user.

- 5. Turn the **Sensitive Switch** to "NOM" position
- 6. Turn the **Setting Switch** to "SET" position enter programming mode, LED display "00"
- 7. Press the **Adjust Setting Switch** to adjust the coin value in turn and let the LED display the value, which want to erase.

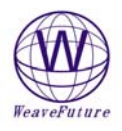

- 8. Press and hold the **Adjust Setting Switch** for 5 seconds or more until hear a "BI" sound and LED will display "C", then this coin group value setting is erased
- 9. Turn the **Setting Switch** to the "START" position exit programming mode

#### *2.3.3 Erase the previous coin value factor setting*

- 10. Turn the **Sensitive Switch** to "MGN" position
- 11. Turn the **Setting Switch** to "SET" position enter programming mode, LED display "P2"
- 12. Press and hold the **Adjust Setting Switch** for 10 seconds until hear a "BI" sound and LED will display "C", then coin value setting is erased
- 13. Turn the **Sensitive Switch** to stir to the "NOM" position
- 14. Turn the **Setting Switch** to stir to the "START" position to exit programming mode

#### *2.3.4 Set coin group values*

- 15. Turn the **Sensitive Switch** to the "NOM" position
- 16. Turn the **Setting Switch** to "SET" position enter programming mode, LED display "00"
- 17. Press the **Adjust Setting Switch** to adjust the coin value in turn and let the LED display the value, which needed, for example "01" or "02". The value increase 1 upon 1 press. If passed the desirable value, just turn the **Setting Switch** to stir to "START" then turn back to "SET" again the LED will display "00", the value can be selected again. This number stands for **Coin ID** in PC
- 18. Deposit the coins in turn, can program up to 10 coins .If less than 10 coins can add and store later. For example can prepare 10 quarters as different condition as possible. Or can deposit 10 same or different tokens.
- 19. Repeat above two steps to set other coin group values.
- 20. Turn the **Setting Switch** to stir to the "START" position to exit programming mode

#### **Example A : Setup for Canadian Quarter(0.25), Loony(\$1.00), Toony (\$2.00)**

- 1. Clear all the settings. follow steps 4.1 and 4.3 to erase previous settings.
- 2. Prepare 10 Canadian Quarters, 10 Loonies, 10 Toonies.
- 3. Turn the Sensitive switch to NOM
- 4. Turn the Setting Switch to SET changed to Programming mode, the display will show "00"
- 5. press Adjust Setting Switch once, LED will show "01", drop the 10 quarters in sequence, when you drop the  $10<sup>th</sup>$  quarter, LED will show "F" means the setting is done.( if pressed more times, for example the display show "01" or "02", first turn the Setting Switch to START, then turn Setting Switch to SET again LED will show "00").
- 6. Press Adjust Setting Switch 3 times until LED shown "04", drop the 10 Loonies in sequence, when drop the  $10<sup>th</sup>$  quarter, LED will show "F" means the setting is done.
- 7. Press Adjust Setting Switch 4 times until LED shown "08", drop 10 Toonies in sequence, when drop the  $10<sup>th</sup>$  quarter, LED will show "F" means the setting is done.
- 8. Turn Setting Switch to START, then AC5 is ready to use.
- 9. When drop 1 quarter, it will output one pulse signal, drop 1 Loony it will output 4 pulse signal, drop 1 Toony it will output 8 pulse signal

#### **Example B : Setup for Canadian Nickel(0.05), Dime (0.10), Quarter(0.25), Loony(\$1.00), Toony (\$2.00) output pulse only up to 0.25.**

- 1. Clear all the settings. Following steps **4.1** and **4.3** to erase previous settings.
- 2. Prepare 10 Nickels, 10 Dimes, 10 Canadian Quarters, 10 Loonies, 10 Toonies.
- 3. Turn the **Sensitive switch** to **NOM**
- 4. Turn the **Setting Switch** to **SET** going to Programming mode, LED will show "00"
- 5. press **Adjust Setting Switch** once, the display will show "01", drop the 10 nickels in sequence, when drop the  $10<sup>th</sup>$  nickel, LED will show "F" means the setting is done.( if pressed more times, for example LED show "01" or "02", first turn the **Setting Switch** to **START**, then turn **Setting Switch** to **SET** again the display will show "00")
- 6. press **Adjust Setting Switch** once, LED will show "02", drop the 10 dimes in sequence, when drop the  $10<sup>th</sup>$  dime, LED will show "F" means the setting is done
- 7. press **Adjust Setting Switch** 3 time, LED will show "05", drop the 10 quarters in sequence, when drop the  $10<sup>th</sup>$  quarter, LED will show "F" means the setting is done

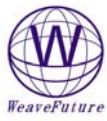

- 8. Press **Adjust Setting Switch** 15 times until LED show "20", drop the 10 Loonies in sequence, when drop the  $10<sup>th</sup>$  quarter, LED will show "F" means the setting is done.
- 9. Press **Adjust Setting Switch** 20 times until LED show "40", drop the 10 Toonies in sequence, when drop the  $10<sup>th</sup>$  quarter, the LED will show "F" means the setting is done.
- 10. Turn the **Sensitive switch** to **MGN**
- 11. Press **Adjust Setting Switch** 5 times until LED show "05"
- 12. Turn **Setting Switch** to **START,** then AC5 is ready to use.
- 1. When drop 1 quarter, it will output one pulse signal, drop 1 Loony it will output 4 pulse signal, drop 1 Toony it will output 8 pulse signal, and only when drop  $\overline{5}$  nickels  $= 1$  dime and 3 nickels = 2 dimes and 1 nickles  $\ge$  = 0.25 then it will output 1 pulse signal.

#### **Example C: Setup for US quarter output 8 pulse signal**

- 1. Clear all the settings. Following steps **4.1** and **4.3** to erase previous settings.
- 2. Prepare 10 US Quarters
- 3. Turn the **Sensitive switch** to **NOM**
- 4. Turn the **Setting Switch** to **SET** entering Programming mode, LED will show "00"
- 5. press **Adjust Setting Switch** 8 time, LED will show "08", drop the 10 quarters in sequence, when drop the  $10<sup>th</sup>$  quarter, LED will show "F" means the setting is done
- 6. Turn **Setting Switch** to **START,** then AC5 is ready to use.
- 7. When drop 1 quarter, it will output one pulse signal, drop 1 quarter it will output 8 pulse signals

#### **Example D : Setup for US\$ Nickel(0.05), Dime (0.10), Quarter(0.25), output 1 pulse only up to 0.25.**

- 1. Clear all the settings. Following steps **4.1** and **4.3** to erase previous settings.
- 2. Prepare 10 Nickels, 10 Dimes, 10 Canadian Quarters, 10 Loonies, 10 Toonies.
- 3. Turn the **Sensitive switch** to **NOM**
- 4. Turn the **Setting Switch** to **SET** entering Programming mode, LED will show "00"
- 5. press **Adjust Setting Switch** once, LED will show "01", drop the 10 nickels in sequence, when drop the  $10<sup>th</sup>$  nickel, LED will show "F" means the setting is done.( if pressed more times, for example LED show "01" or "02", first turn the **Setting Switch** to **START,** then turn **Setting Switch** to **SET** again LED will show "00".)
- 6. press **Adjust Setting Switch** once, LED will show "02", drop the 10 dimes in sequence, when drop the  $10<sup>th</sup>$  dime, LED will show "F" means the setting is done
- 7. press **Adjust Setting Switch** 3 time,LED will show "05", drop the 10 quarters in sequence, when drop the  $10<sup>th</sup>$  quarter, LED will show "F" means the setting is done
- 8. Turn the **Sensitive switch** to **MGN**
- 9. Press **Adjust Setting Switch** 5 times until the display show "05"
- 10. Turn **Setting Switch** to **START,** then AC5 is ready to use.
- 11. When drop 1 quarter, it will output one pulse signal, and only when drop 5 nickels = 1 dime and 3 nickels = 2 dimes and 1 nickels  $\ge$  = 0.25 then it will output 1 pulse signal.

#### **Example E : Setup for drop 4 Quarter(0.25), output 1 pulse**

- 1. Clear all the settings. Following steps **4.1** and **4.3** to erase previous settings.
- 2. Prepare 10 Quarters
- 3. Turn the **Sensitive switch** to **NOM**
- 4. Turn the **Setting Switch** to **SET** entering Programming mode, LED will show "00"
- 5. press **Adjust Setting Switch** 1 time, LED will show "01", drop the 10 quarters in sequence, when drop the  $10<sup>th</sup>$  quarter, LED will show "F" means the setting is done
- 6. Turn the **Sensitive switch** to **MGN**
- 7. Press **Adjust Setting Switch** 4 times until the display show "04"
- 8. Turn **Setting Switch** to **START,** then AC5 is ready to use.
- 9. Only when drop 4 quarter, it will output one pulse signal,

### **Example F : Setup for drop US Quarter(0.25), Canadian Quarter, Canadian Loonie, Canadian**

#### **Toonie, all output 1 pulse signal**

- 1. Clear all the settings. Following steps **4.1** and **4.3** to erase previous settings.
- 2. Prepare 3 US Quarters, 3 Canadian Quarters, 2 Canadian Loonies, 2 Canadian Toonies
- 3. Turn the **Sensitive switch** to **NOM**
- 4. Turn the **Setting Switch** to **SET** entering Programming mode, LED will show "00"

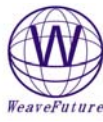

- 5. press **Adjust Setting Switch** 1 time, LED will show "01", drop the all above coins in sequence, when drop the  $10<sup>th</sup>$  coin, LED will show "F" means the setting is done
- 6. Turn **Setting Switch** to **START,** then AC5 is ready to use.
- 7. Only when drop one of any above coins, it will output one pulse signal,

#### **Example G: Setup for Euro2, Euro1 and Euro 50**

- 1. Clear all the settings. Following the **2.4.1** and **2.4.3** to erase previous settings.
	- 2. Prepare 10 Euro2, 10 Euro1 and 10 Euro50cent
- 3. Turn the **Sensitive switch** to **NOM**
- 4. Turn the **Setting Switch** to **SET** going to Programming mode, LED will show "00"
- 5. press **Adjust Setting Switch** once, the display will show "01", drop the 10 Euro50cent in sequence, when drop the 10<sup>th</sup> Euro50cent, LED will show "F" means the setting is done.( if pressed more times by mistaken, for example LED show "02" or "03", first turn the **Setting Switch** to **START**, then turn **Setting Switch** to **SET** again the display will show "00")
- 6. press **Adjust Setting Switch** once, LED will show "02", drop the 10 Euro1 in sequence, when drop the  $10<sup>th</sup>$  Euro1, LED will show "F" means the setting is done
- 7. press **Adjust Setting Switch** 3 time, LED will show "04", drop the 10 Euro2 in sequence, when drop the  $10^{th}$  Euro2, LED will show "F" means the setting is done
- 8. Turn **Setting Switch** to **START,** then AC5 is ready to use.
- 9. When drop Euro50cent, it will output one pulse signal, drop Euro1 it will output 2 pulse signals, drop 1 Euro2 it will output 4 pulse signals.
- 10. When set the 15minutes/ per credit pulse on the Self Service Server PC then you will got Euro50cent for 15 minutes, Euro1 for 30 minutes, Euro2 for 60 minutes.

# 3 Weavefuture Internet Café Self Service Server Installation

Weavefuture Internet Café Self Service Server is software, it include Weavefuture universal multi Coin Acceptor AC5 software driver. It is tested only on Window2000/XP.

### **3.1 Installation Procedure**

#### *3.1.1 Check your PC' Com port availability*

Most current PC have only one com port, usually is COM1 Press CTRL+ESCAPE for the Start Menu.

Press R for run.

Type COMMAND.

Press ENTER.

Type CD\ and press ENTER.

Type Mode com1

You will see message show on Status for Device COM1 or COM2, COM3.

That means you have available Com port to use.

In this case, as shown in following picture is COM1 available, now you can connect the Weavefuture Coin Acceptor AC5's RS232 cable (this cable is specially made for AC5, do not use it for other device or use other RS232 cable for AC5, do so may cause damages) to the COM1 port of your PC.

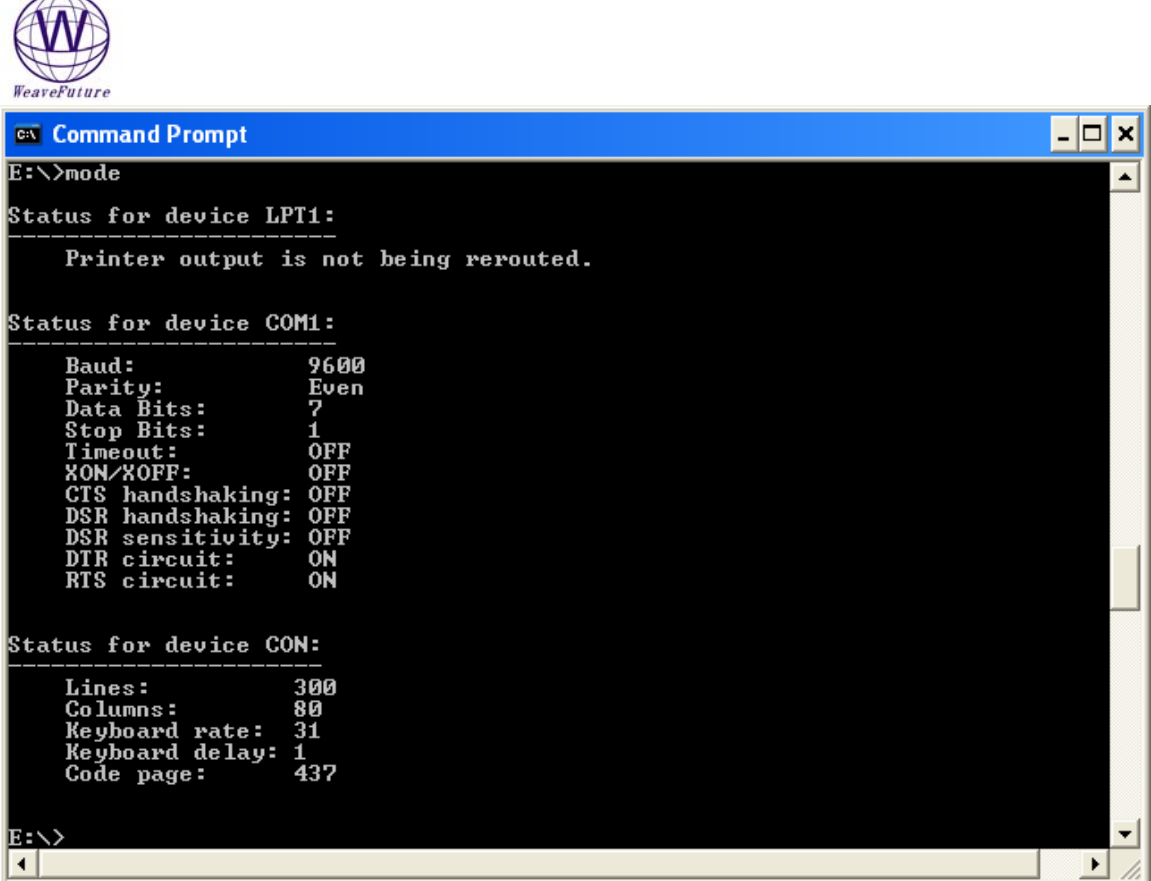

#### *3.1.2 Install the software.*

- $\bullet$  Login Windows 2000/XP as a user of Administrator.
- If you have not installed old version please skip this step. Remove old version if you have install the old version before by select Start->All-Programs->Control Panel->add or Remove Programs -> remove. Please reboot after remove the old version
- Download software from [http://www.weavefuture.com](http://www.weavefuture.com/) where you will be informed the detail URL location after you purchase the Weavefuture self service Internet Café Payment System.
- Click downloaded software selfserviceserver.msi.
- Run selfserviceserver.msi by double click it in the Windows Explore (not IE)
- Just following the setup by default, then in the last it will bring up the configuration interface

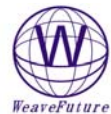

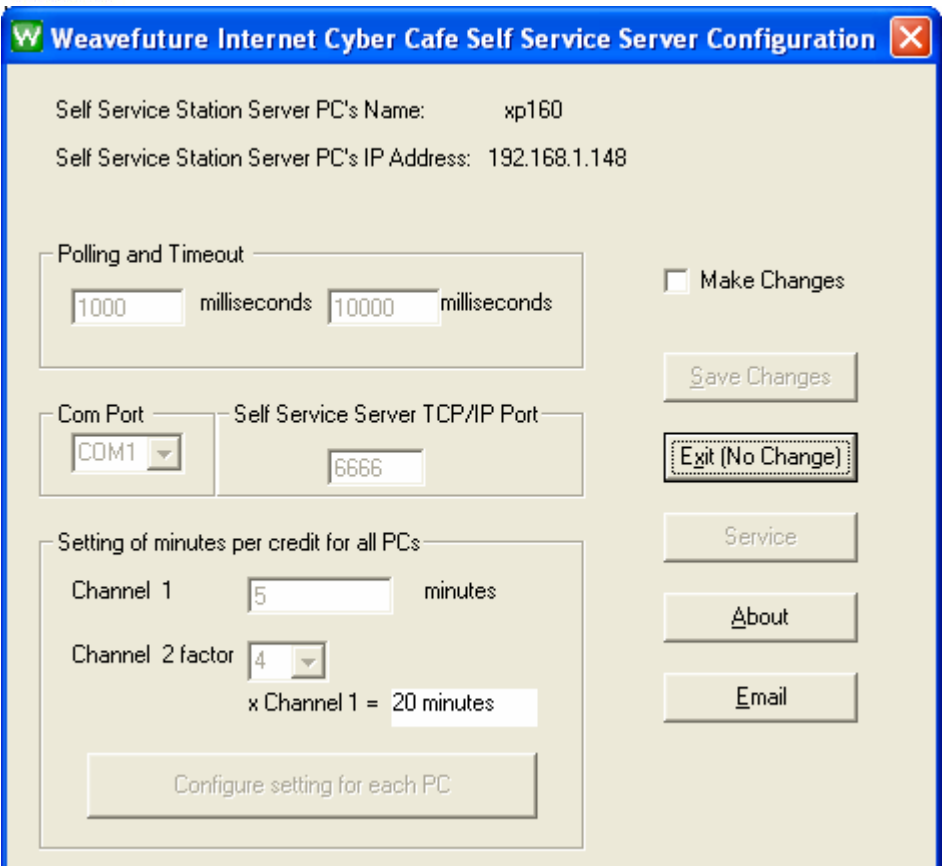

It is better to wait for 30 seconds to close this configuration. If there is any problem you can always reinstall the software

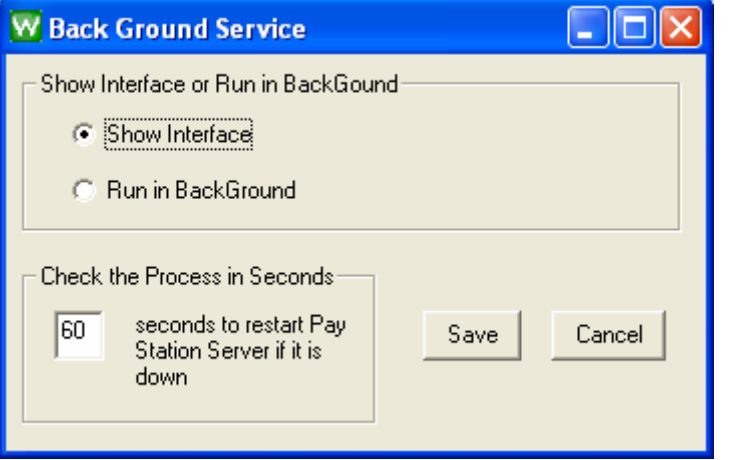

*3.1.3 Configure the Weavefuture Coin Acceptor Driver and Usage of PC*  (please reboot the PC every time the configuration is changed)

The following Configuration Window show:

The Com port is default COM1.

The setting mostly you might to change is the Setting of minutes per credit for all PCs- >Channel1

If you set your Euro50cent as 1 pulse, Euro1 as 2 pulse Euro2 as 4 pulse and if you set Channel1=15 minutes then you will got Euro50cent for 15 minutes, Euro1 for 30 minutes, Euro2 for 60 minutes.

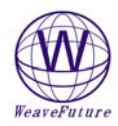

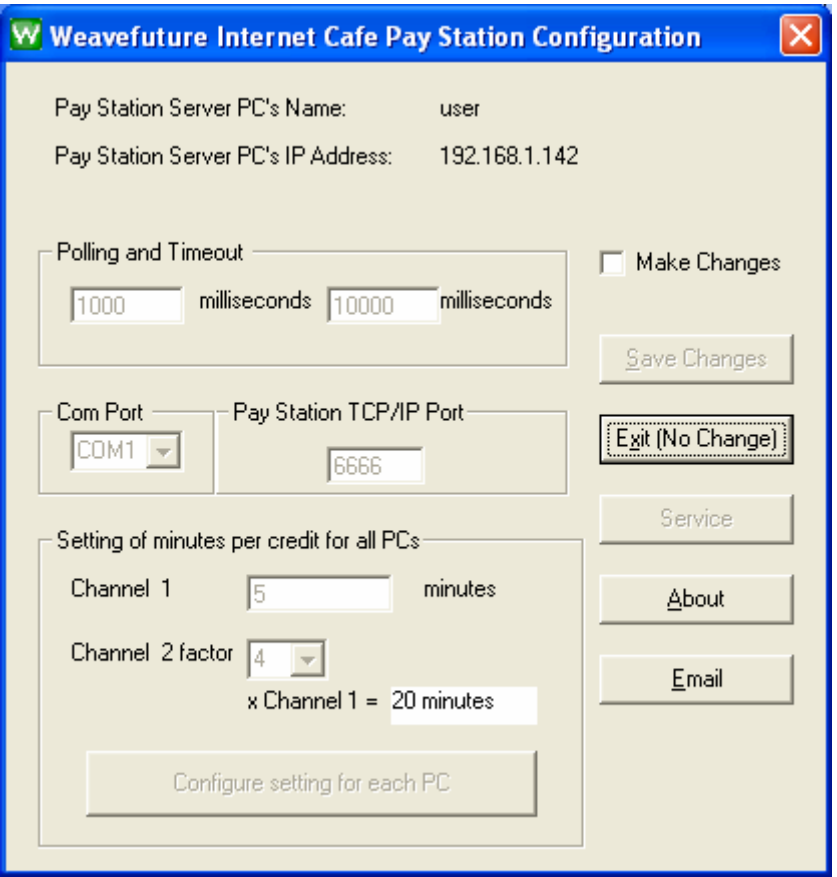

When click the Configure setting for each PC then you can get more customized setting for your each PC.

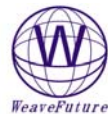

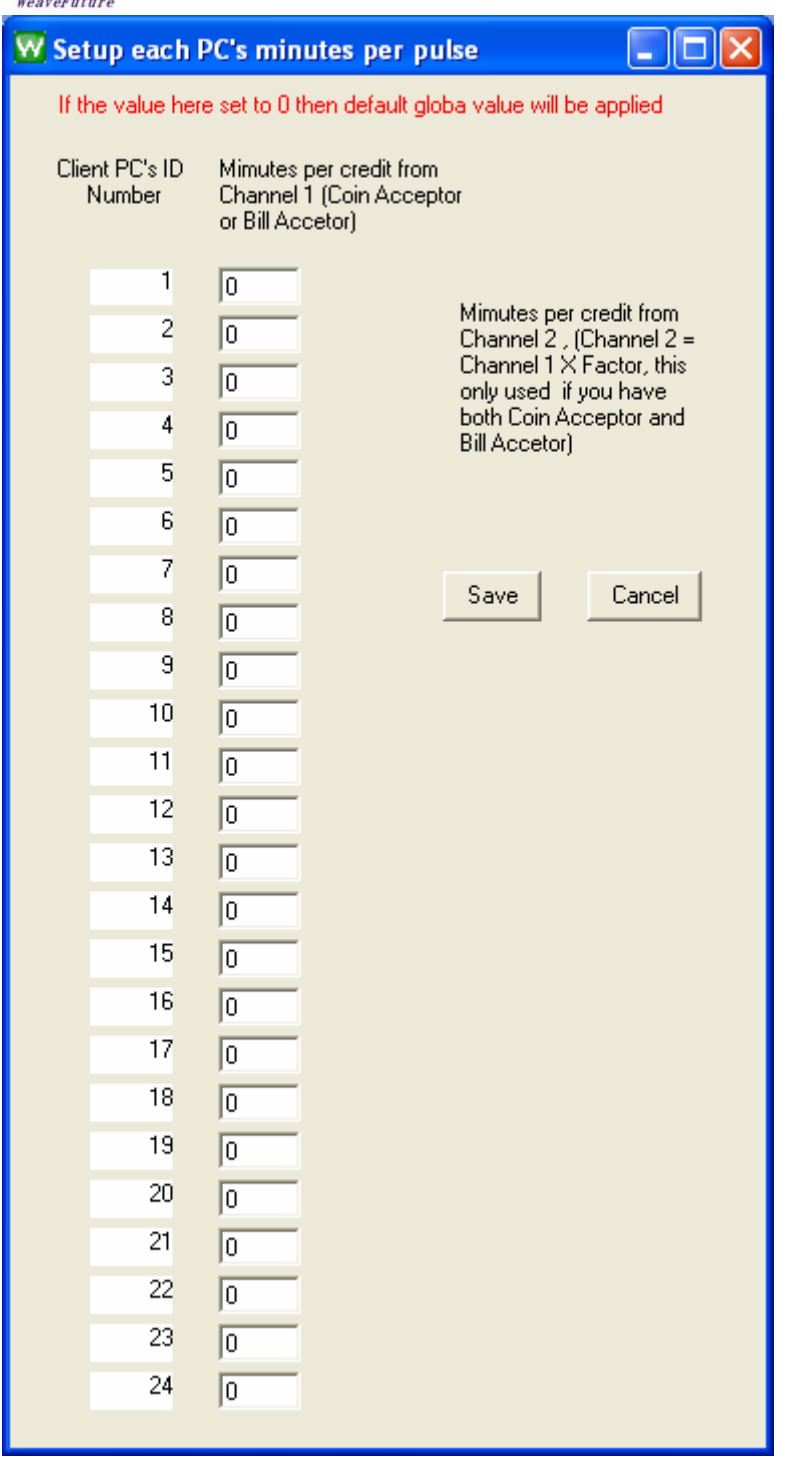

 If you want to change check the check box "Make Change" and click "Save Change" after you done the change

The Com Port default is COM1; you may change it to match your PC's Com port, which attached the Weavefuture Coin Acceptor AC5.

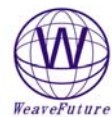

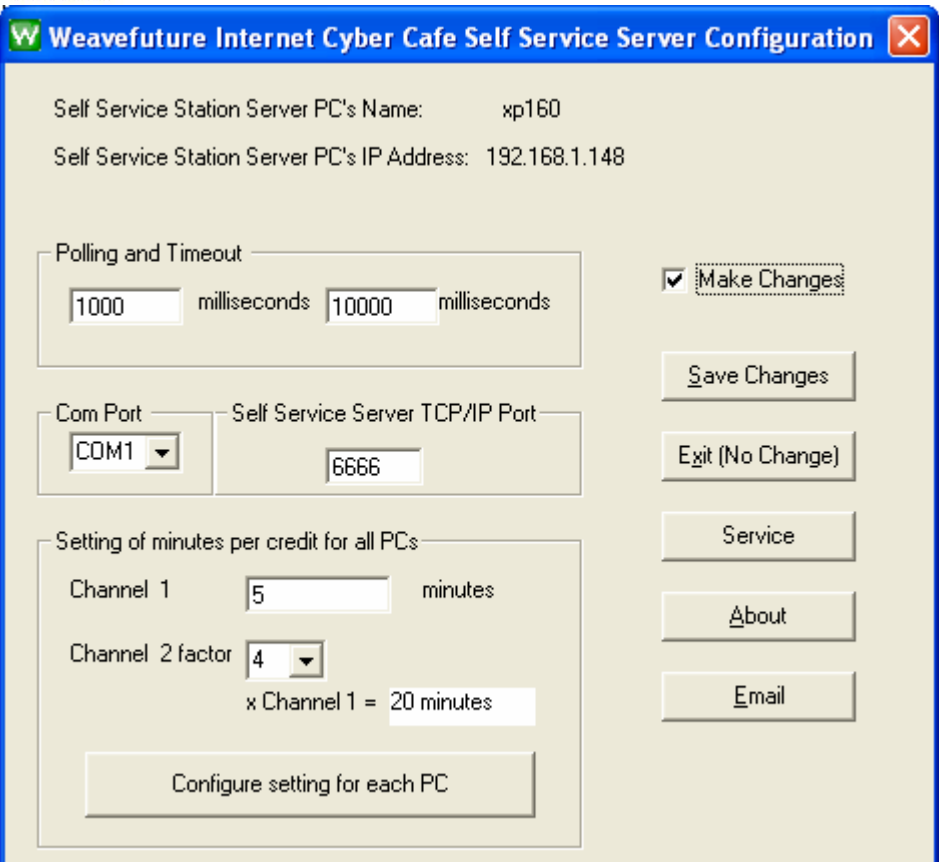

**Email Setup**: This function will setup SMTP Server, which will send the coin dropped log information to your email address. We have default SMTP Server configured for you to test for 10 days. You have to use your own SMTP Server to routing email address. Please note that because of the SMPT Server is ours. We will also receive email for this log information. If you want us to setup a new SMTP account only for your own and continue use our SMTP Server. Please let us know. It is only US\$2 per month.

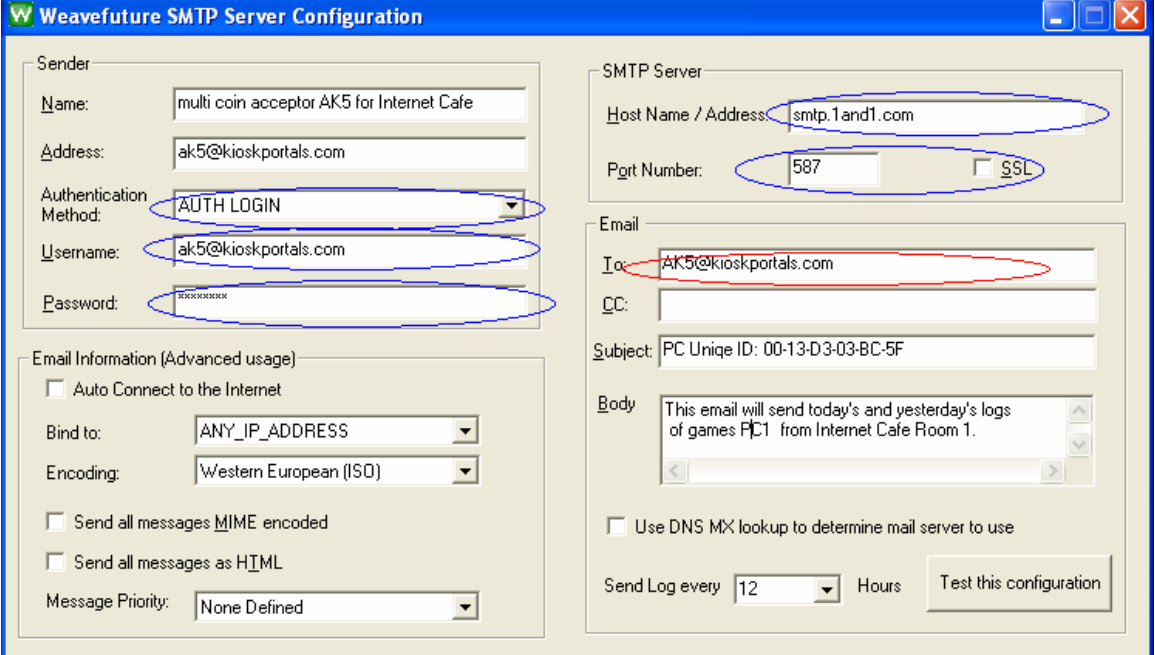

• Email: To (Red circle): You need put your email address which will receive email with log file attachment.

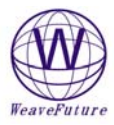

- The blue circles items are the least information you need for SMTP server setup, please ask your Internet Service Provider for these information.
- The other items are for advanced use who know SMTP server very much, please also ask your Internet Service Provider if they support these futures
- You can choose how often to received the email with log file attachment (today and/or yesterday's log files if they are exist). You can also disable this email feature by select disable in the "Send Log ever".
- The first time after installation, you will not see any log files in the email attachment is because you do not have any log files yet (You need to drop coins in order to create the log files).

About the log files: The log files log information of your coin dropped. The log file only created when first coin dropped every day. The information looks like following.

| PC ID         | credits       | minutes  | dropped date time |
|---------------|---------------|----------|-------------------|
|               | $\rightarrow$ | 25       | 12/18/2006 10:07  |
| $\mathcal{P}$ | 50            | 250      | 12/18/2006 11:47  |
| 20            | 50            | 250      | 12/18/2006 20:47  |
| 3             |               | $\Delta$ | 12/18/2006 22:47  |

*3.1.4 Reboot the PC after change the settings*  You will see following interface window.

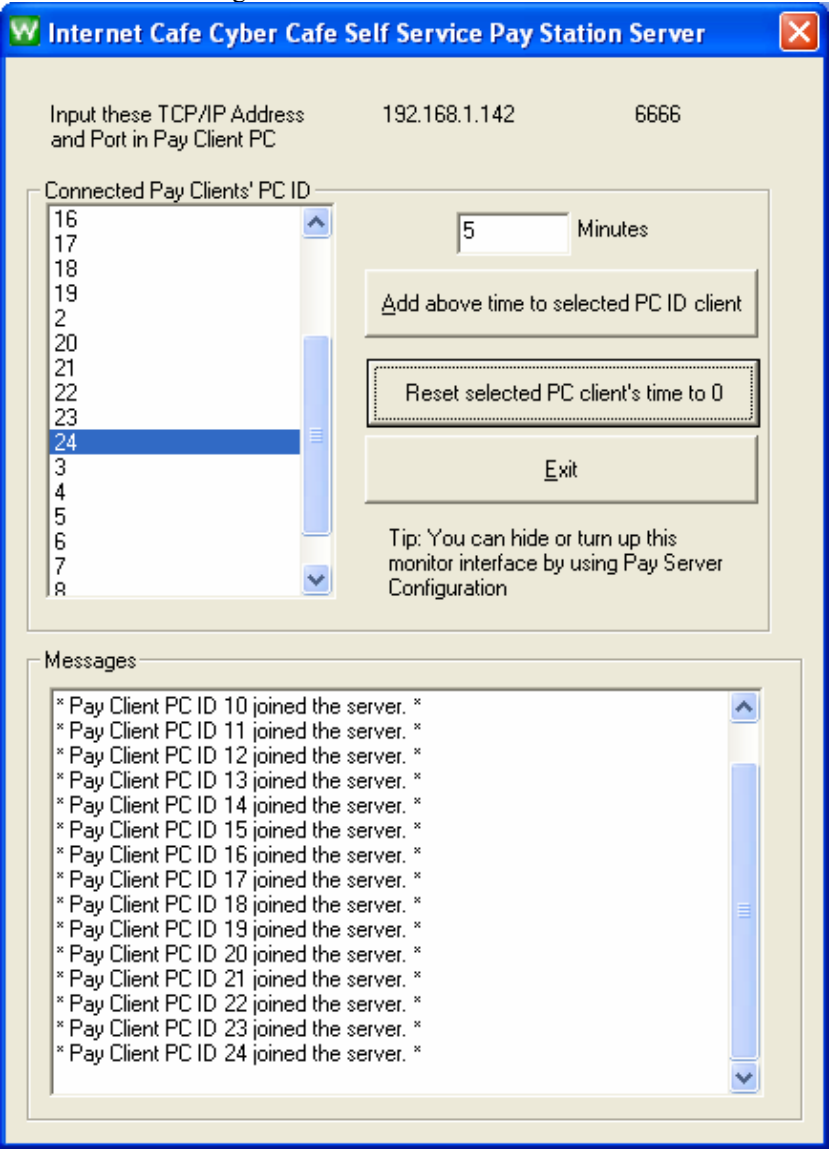

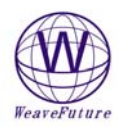

# 4 Weavefuture Self Service Client Installation

Weavefuture Internet Café Self Service Client is software, it is tested only on Window2000/XP

### **4.1 Installation Procedure**

#### *4.1.1 Install the software.*

- Login Windows 2000/XP as a user of Administrator.
- If you have not installed old version please skip this step. Remove old version if you have install the old version before by select Start->All-Programs->Control Panel->add or Remove Programs -> remove. Please reboot after remove the old version
- Download software from [http://www.weavefuture.com](http://www.weavefuture.com/) where you will be informed the detail URL location after you purchase the Weavefuture Self Service Internet Café Payment System.
- Click downloaded software SelfServiceClient.msi.
- z Run SelfServiceClient.msi by double click it in the Windows Explore (not IE)
- The installation is self explain you just following it.
- **•** After installation reboot your Self Service Client PC.

#### *4.1.2 Configure the Weavefuture Self Service Client PC*

(please reboot the PC every time the configuration is changed)

#### The Timer will appear after reboot

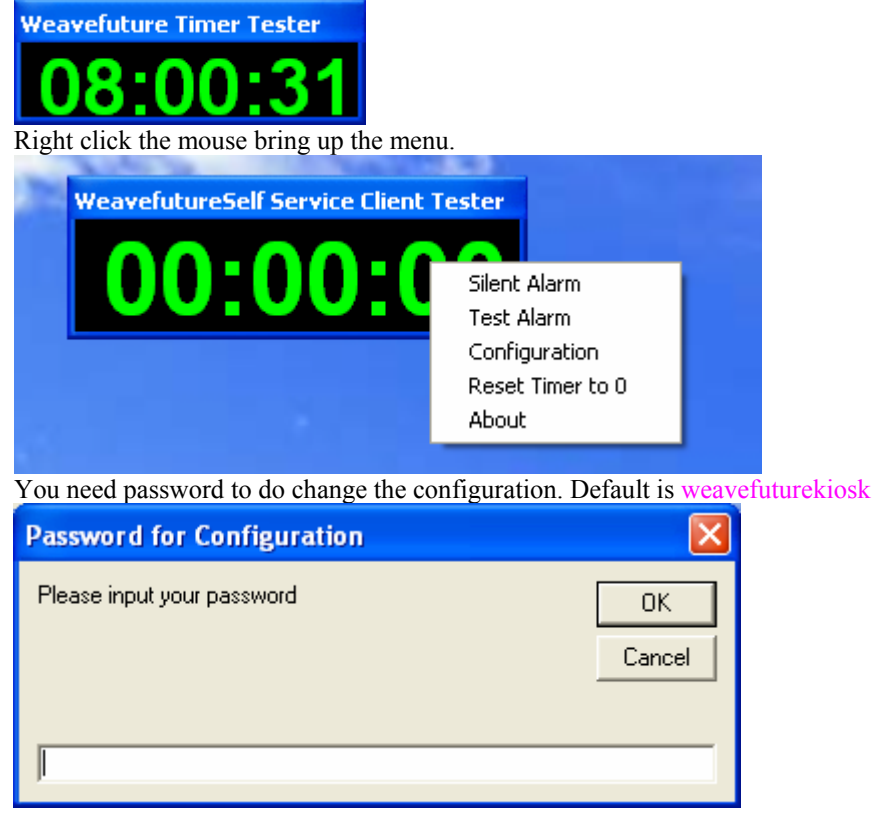

After you login then you can change the configuration.

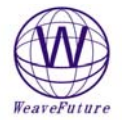

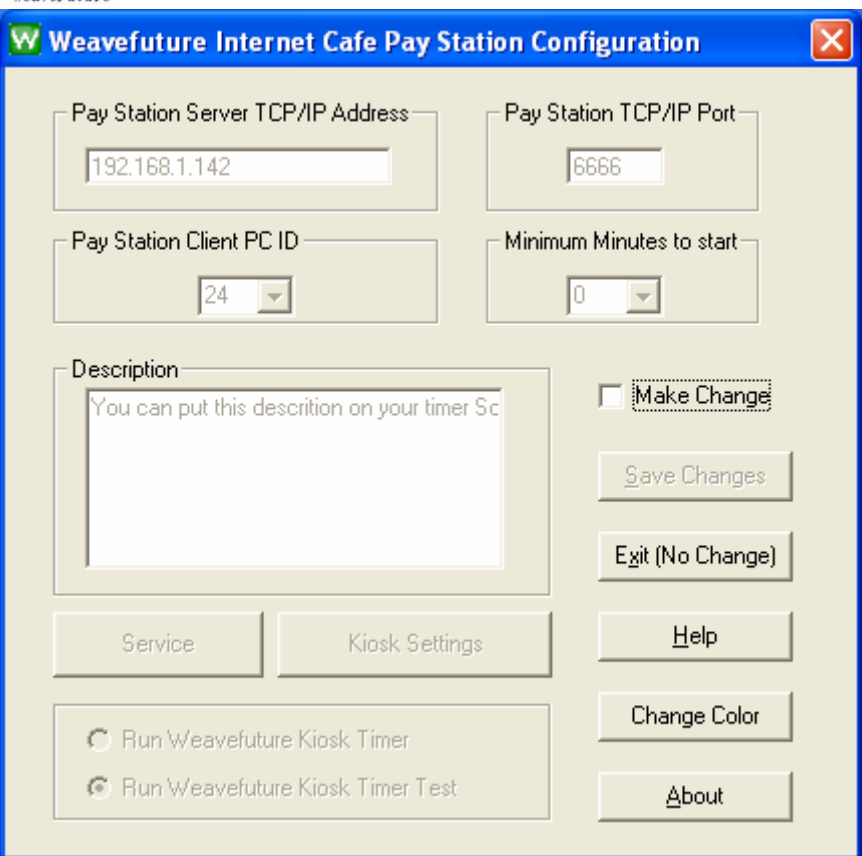

.If you want to change check the check box "Make Change" and click "Save Change" after you done the change

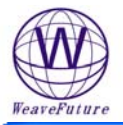

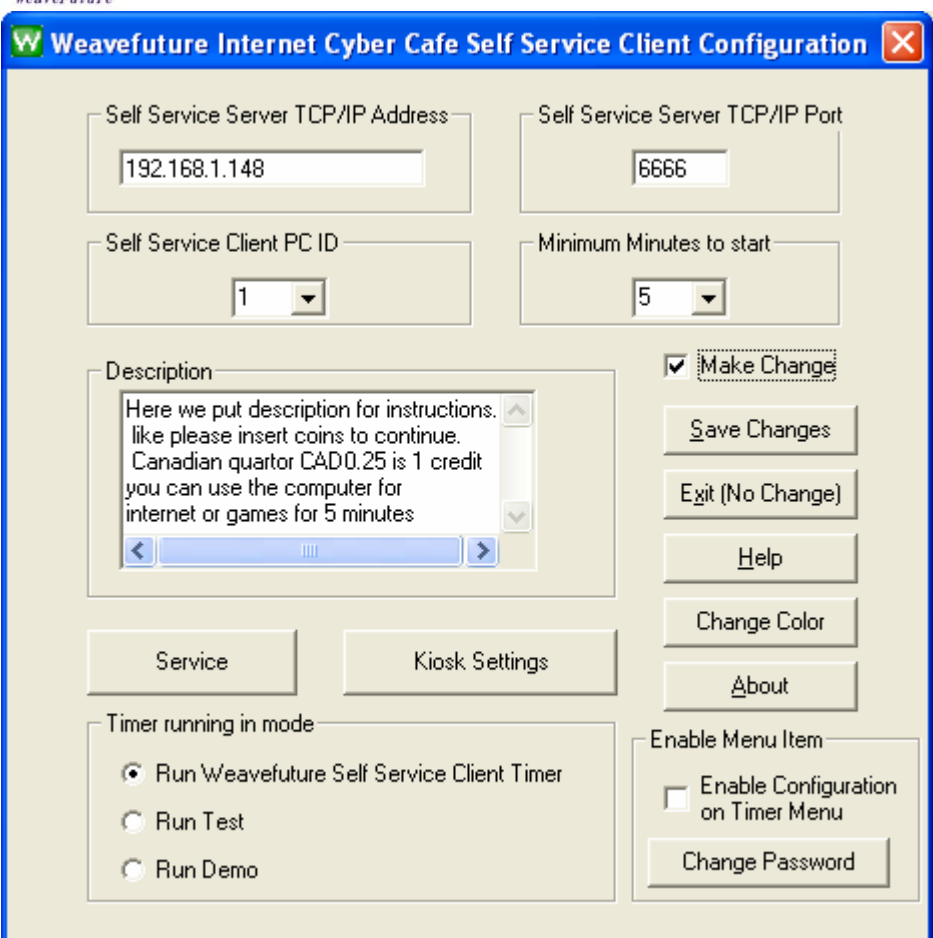

 **Change Password:** You need to change it to a new password which easy for you to remember and hard for other to get.

The default password after installation is "weavefuturekiosk"

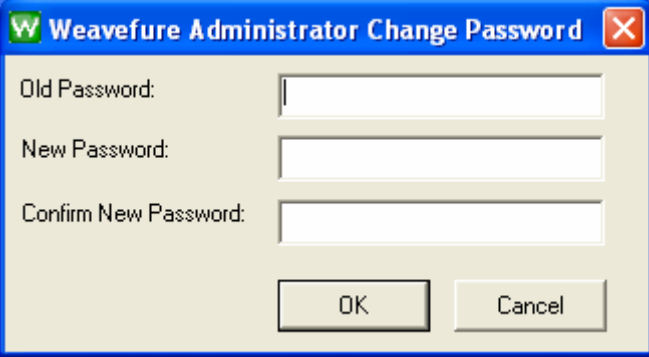

**!!! Important:!!!** Program will start default to run "**Weavefuture Kiosk Timer Test**", which will not lock the screen.

After finish test for coin acceptor successfully, then you can select "RUN Weavefuture Kiosk Timer" and save the change.

If for some reason you lock your PC can not get in, you can reboot your PC in Windows Safe Mode with Prompt and go the directory where the Self Service Client installed and delete all the files and reboot your PC again. After you can access your PC, then you can reinstall the software and do the configuration again. **Minimum Minutes to start**: user have to drop coins to accumulate the total minutes great that (6 minutes

for current setting) in order to use the computer.

**Change Color:** if you do not like the background color or the font color you can change whatever you like. it.

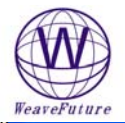

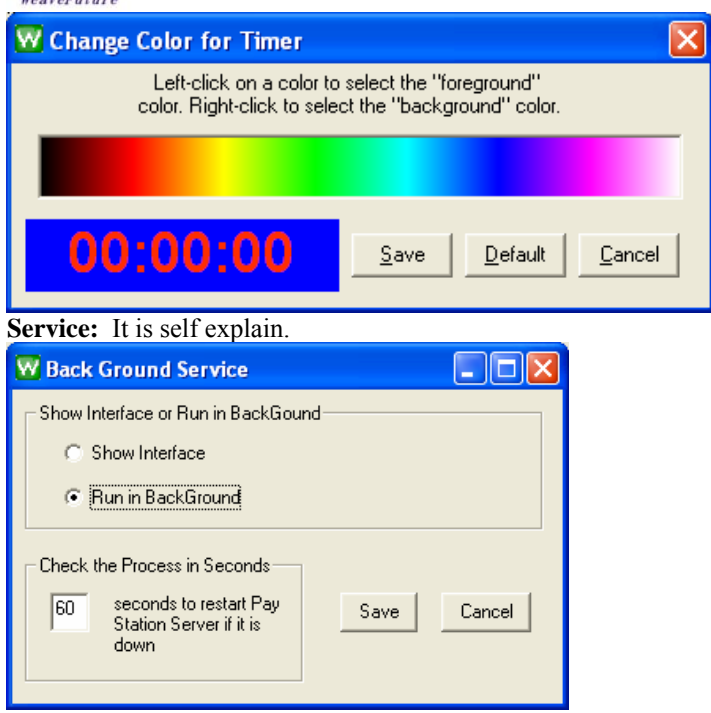

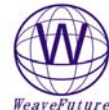

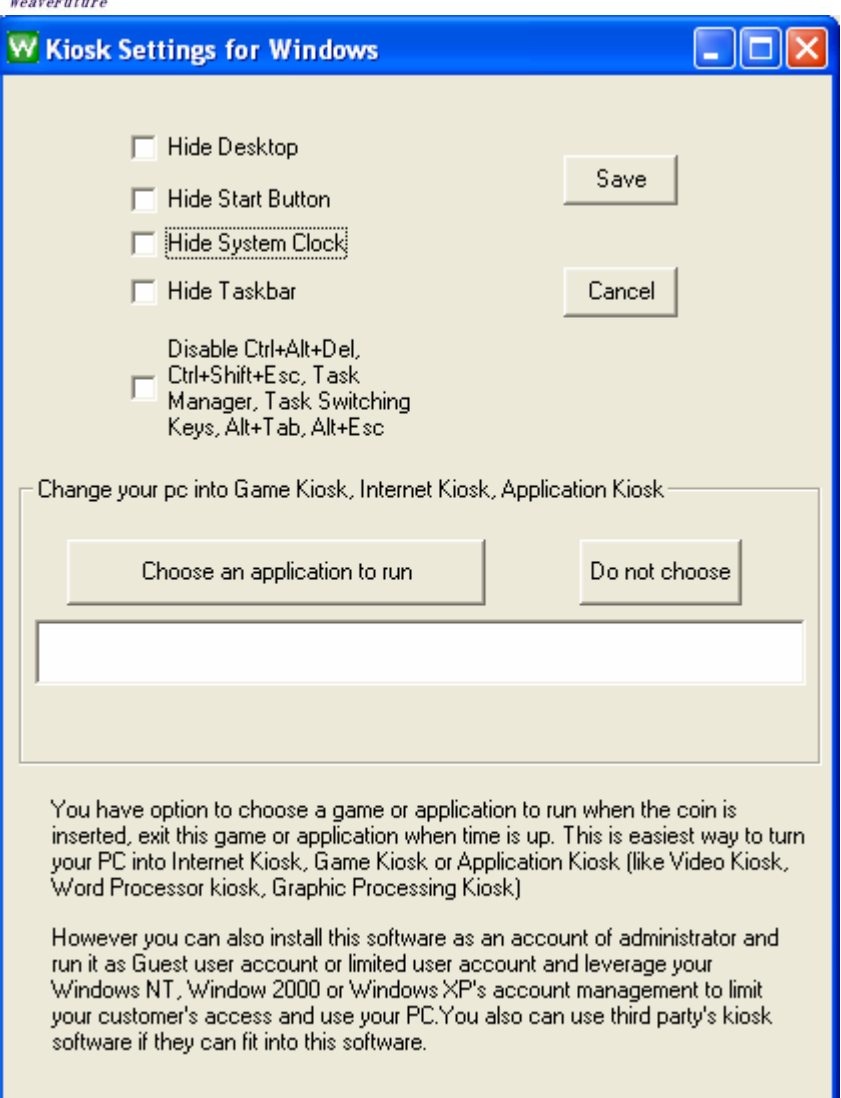

### *4.1.3 Reboot the PC*

#### *4.1.4 Test Weavefuture Payment System*

(The PC will be locked if you select to run Weavefuture Kiosk Timer instead of Weavefuture Kiosk Timer Test in the Weavefuture Coin Acceptor Configure 2.0 if the timer runs to 0)

When the **minimum minutes to start is disabled:** Drop the coins set you have set up to test if the AC5 Coin Acceptor is working. I drop a CAD Quarter, it give me 5 minutes to use PC

**Weavefuture Timer Tester** 

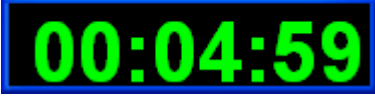

Drop a Quarter it will give me 5 Minutes, the timer will show again.

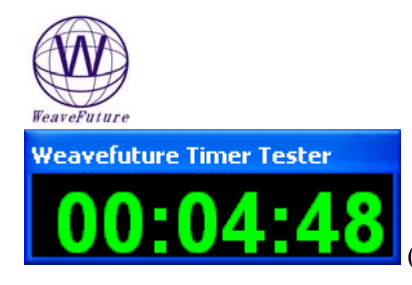

(It show 4:48 because I could catch screenshot quickly)

Continue test other Coins to see if the AC5 response or if the value of usage is right. **When you have minimum start minutes set to 6.** When Timer run to zero, the following window will show:

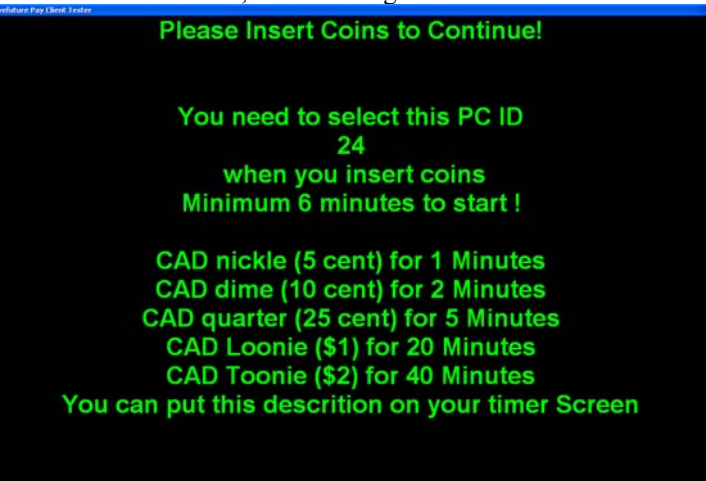

When you drop a quarter which is 5 minutes but not reach 6 minutes which is minimum time to start following windows shows

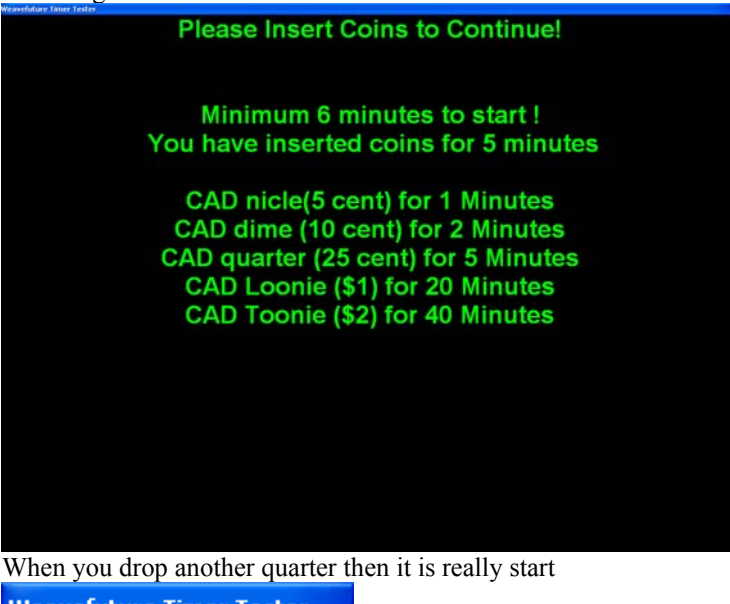

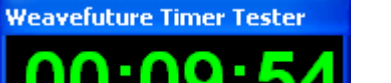

Now after test the is successful you can go back to Weavefuture Coin Acceptor AC5 Config (see **3.1.3)** Change the configuration as run the "Weavefuture Kiosk Timer" By select "RUN Weavefuture Kiosk Timer"

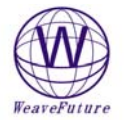

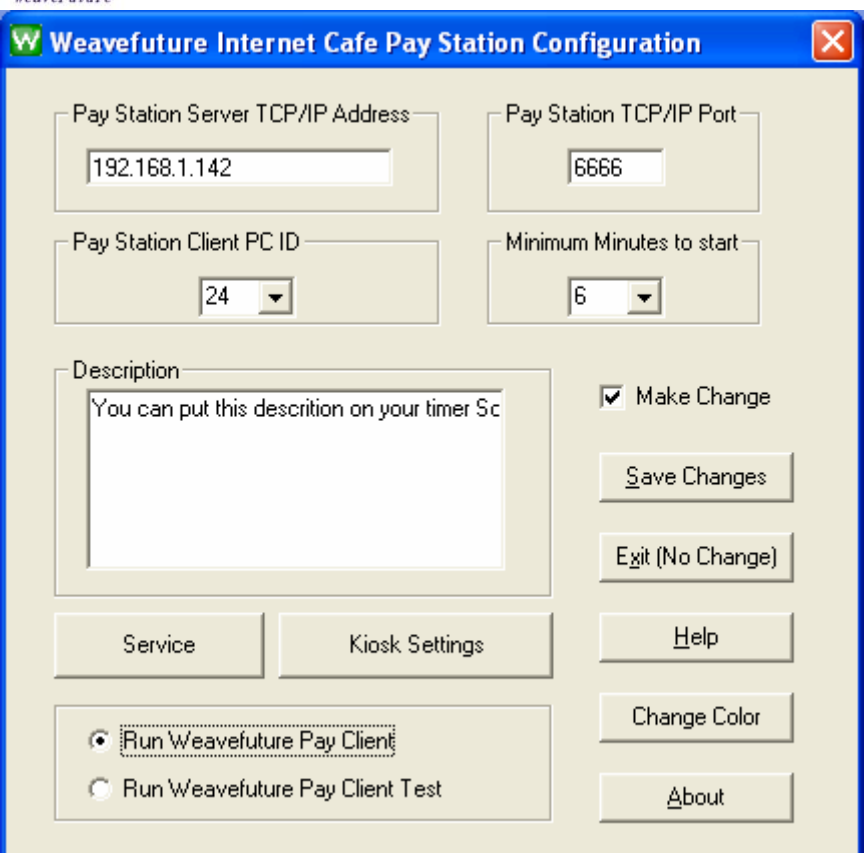

Reboot the PC and start the PC as other limited user, now you can only

**If you change the configuration to Run Weavefuture Self Service Client , You could not access to your PC unless there is usage time left on you PC. You have to drop the coin in order to use your computer.** 

#### *4.1.5 Alarm when the time countdown from 10 to 0 second.*

User can turn on/off the alarm in the menu of the timer. By right click the Weavefuture Internet Café Timer.

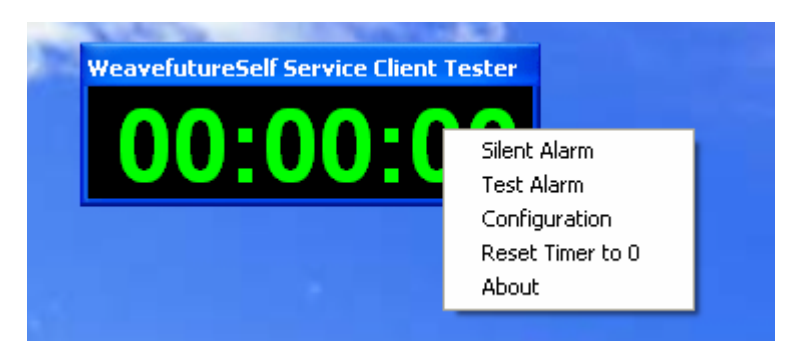

# 5 Weavefuture Internet Kiosk Browser 2, this is default Kiosk Browser software come with Self Service Client

Weavefuture is multiple tabs Internet Browser build especially for self-service Internet Kiosk. This software is only tested on Windows 2000/XP and need Internet Explore 6.0 and up installed, you can change to other third party's kiosk Brower or Games.

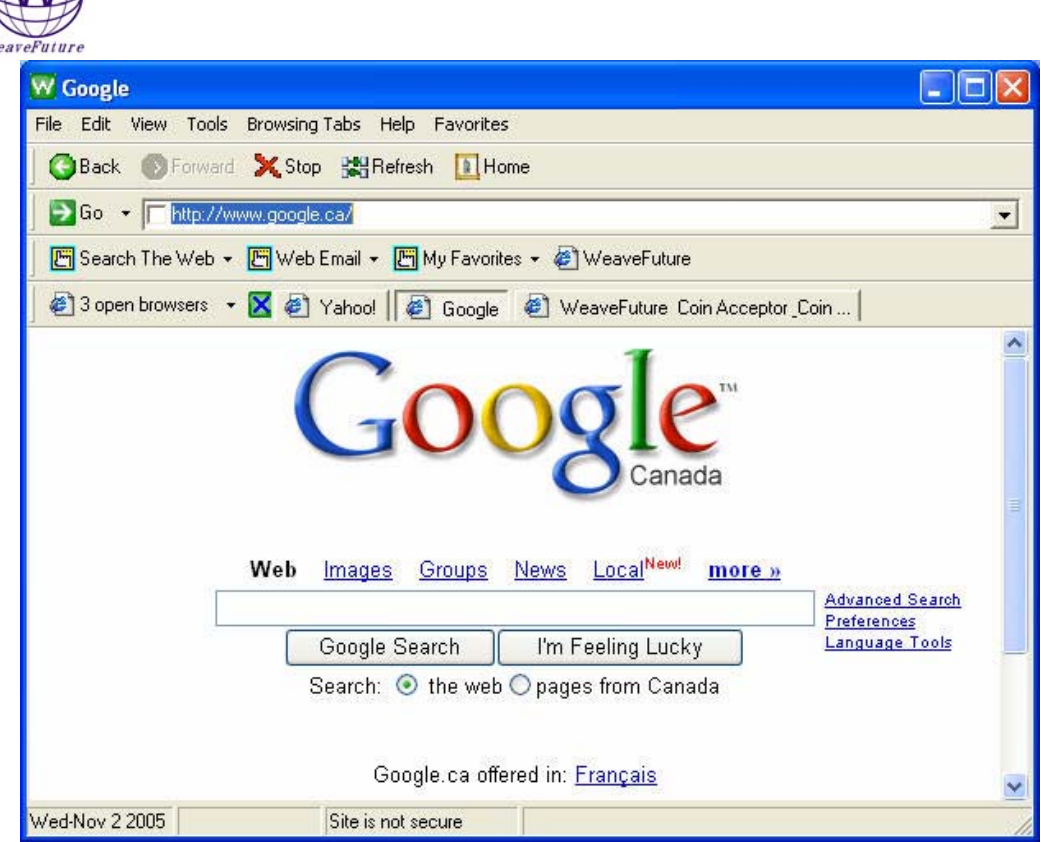

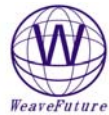

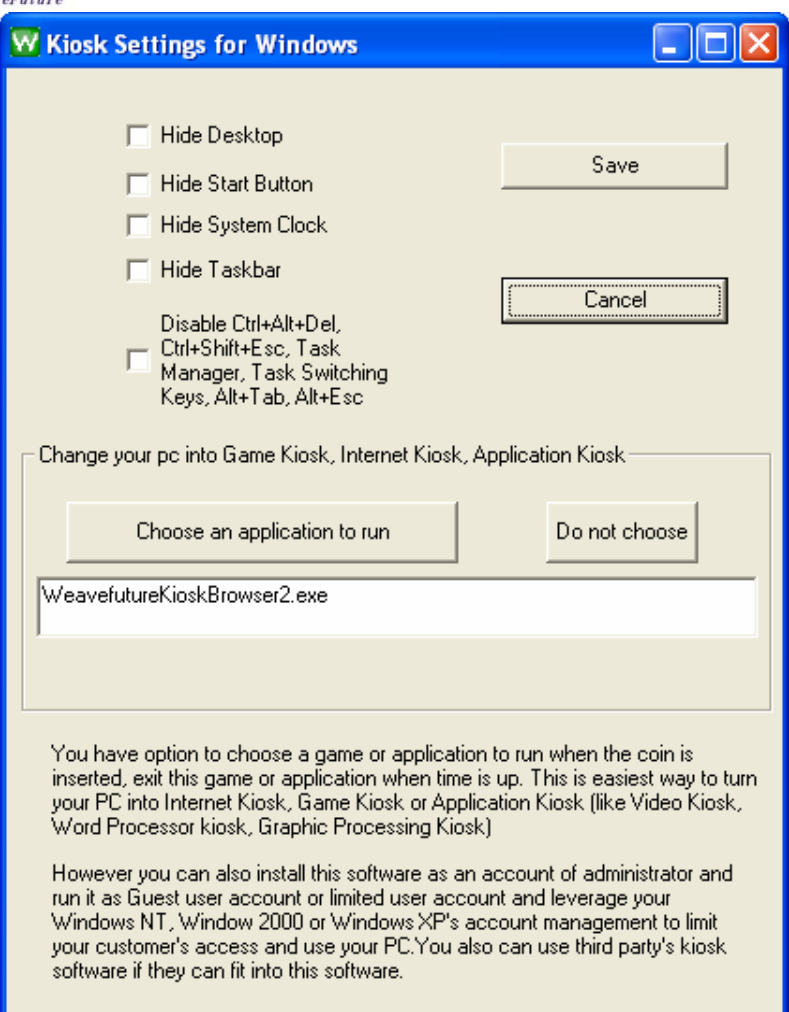

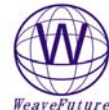

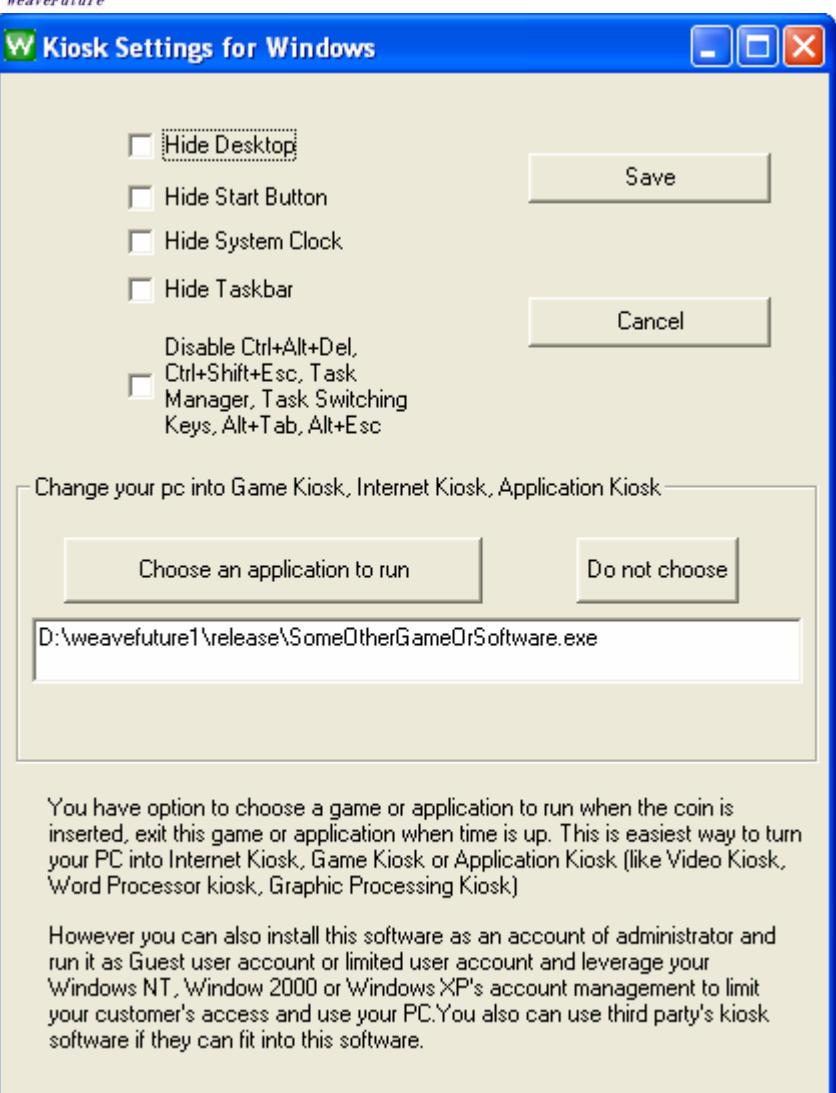